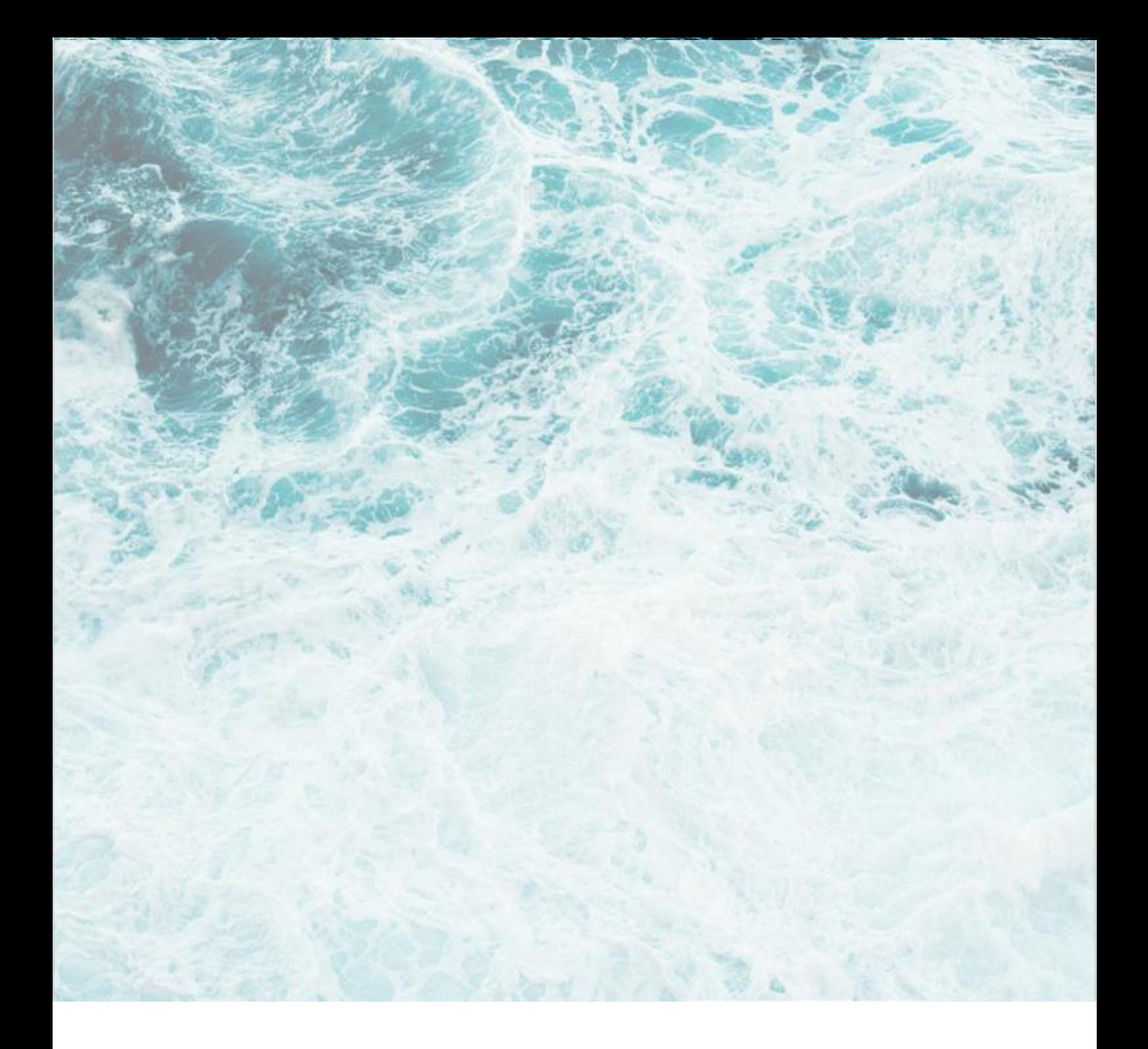

Stand: 01.02.2023

# **Fit für AES 3.0!**

Quick-Guide - Überblick über die Änderungen im Zuge der Umstellung auf AES 3.0

## Inhaltsverzeichnis

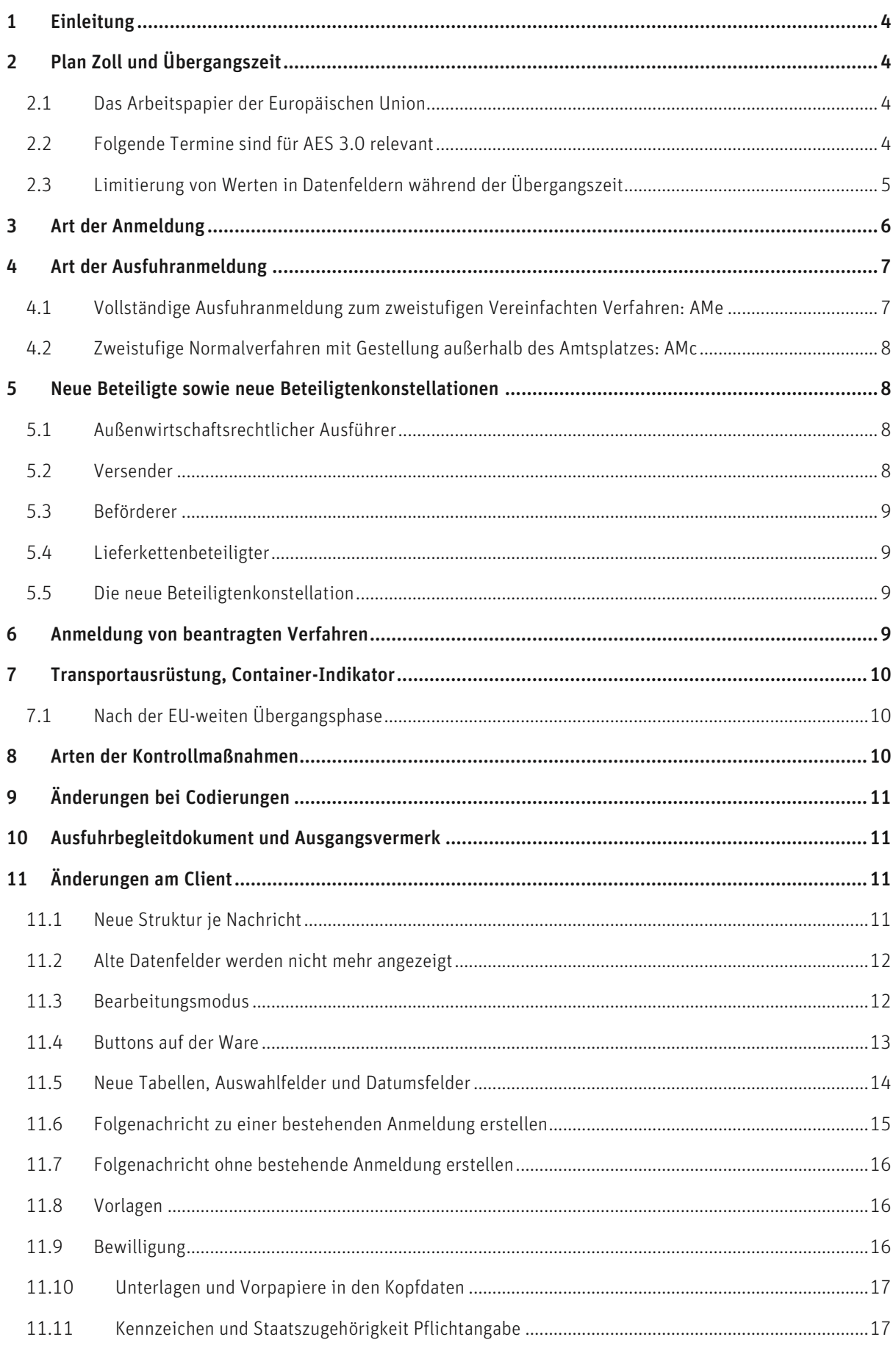

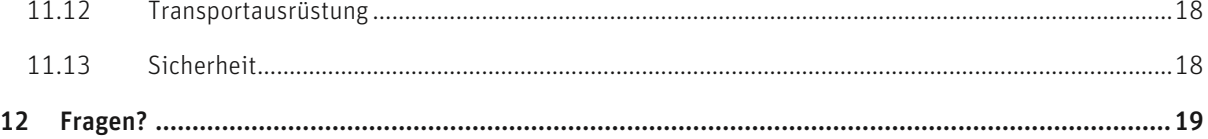

## **1 Einleitung**

Das vorliegende Dokument soll einen schnellen Überblick über die Änderungen in AES 3.0 geben und Ihnen sie dabei unterstützen sich möglichst reibungslos mit AES 3.0 zurechtzufinden.

## **2 Plan Zoll und Übergangszeit**

## 2.1 Das Arbeitspapier der Europäischen Union

2016 wurde von der Europäischen Union ein Arbeitspapier verabschiedet, indem die Inbetriebnahme der elektronischen Systeme nach dem Unionszollkodex (UZK) geregelt ist. Dadurch wurde der Grundstein geschaffen, um die elektronischen Systeme in der Europäischen Union zu harmonisieren und nach dem UZK zu modernisieren. In diesem Arbeitspapier wurde eine Zeitschiene für die Übergangszeiträume für die elektronischen Systeme definiert. Beispiele dafür sind folgende Systeme:

- ICS2 "Import Control System 2" Umsetzung bis Ende 2021
- NCTS "New Computerised Transit System" elektronisches Versandverfahren Ende 2023
- AES "Automated Export System" im Zeitraum Anfang 2021 Bis Ende 2023

Für AES existiert ein europäisches Datenmodell, eine Basis für die Kommunikation zwischen den jeweiligen Staaten. Denn damit eine Ausgangszollstelle verstehen kann, welche Informationen diese erhält und verarbeitet, muss eine einheitliche Grundlage geschaffen sein. Dafür wurde nun vom deutschen Zoll das bestehende AES 2.4 an das neue europäische Datenmodell angepasst. Dadurch entstand die AES-Version 3.0, die den Vorgaben der Europäischen Union entspricht, um eine einheitliche Kommunikation zu gewährleisten.

Durch die Umstellung auf AES 3.0 werden die Ausfuhren von Waren für europäische Unternehmen erleichtert (z. B. die zentrale Zollabwicklung). Zum anderen enthält es die sich aus dem UZK ergebenden Verpflichtungen, Ausfuhren aus dem EU-Zollgebiet besser zu überwachen, um Betrug zu verhindern.

Damit nun eine Lösung für ATLAS Ausfuhr (AES) für diesen Zweck zugelassen wird, ist es notwendig diese Software beim Zoll zu zertifizieren. Diese Zertifizierung ist seit April 2022 möglich.

Unsere Software ist seit Dezember 2022 für AES 3.0 zertifiziert.

Um nun in der neuen Version arbeiten zu können werden wir in den folgenden Wochen unsere Systeme sukzessive aktualisieren. Sobald dies geschehen ist, werden auch die neuen AES 3.0 Clients wie gewohnt verteilt.

## 2.2 Folgende Termine sind für AES 3.0 relevant

- Bis 16. Juli 2023 müssen nach Vorgabe des deutschen Zolls alle Teilnehmer in Deutschland auf die neue Version AES 3.0 umgestellt sein.
- Bis zum 30.11.2023 gibt es eine Übergangszeit, in der bestimmte Felder nur verkürzt übertragen werden dürfen.
- Ab 01.12.2023 muss jeder Teilnehmer in der EU auf die neue Version mit dem neuen Datenmodell umgestellt sein. Ab diesem Zeitpunkt sind die Beschränkungen, die während der Übergangszeit gelten, aufgehoben, beispielsweise kann eine Postleitzahl 17 Zeichen statt 9 Zeichen umfangen. Diese Umstellung wird automatisch zu diesem Stichtag durchgeführt.
- Im Zeitraum 13.02.23 bis 04.06.23 werden unsere Systeme sukzessive auf 3.0 umgestellt. Nähere Informationen dazu erhalten Sie über Ihren Softwareanbieter.

## 2.3 Limitierung von Werten in Datenfeldern während der Übergangszeit

Übersicht der Datenfelder und deren Limitierungen:

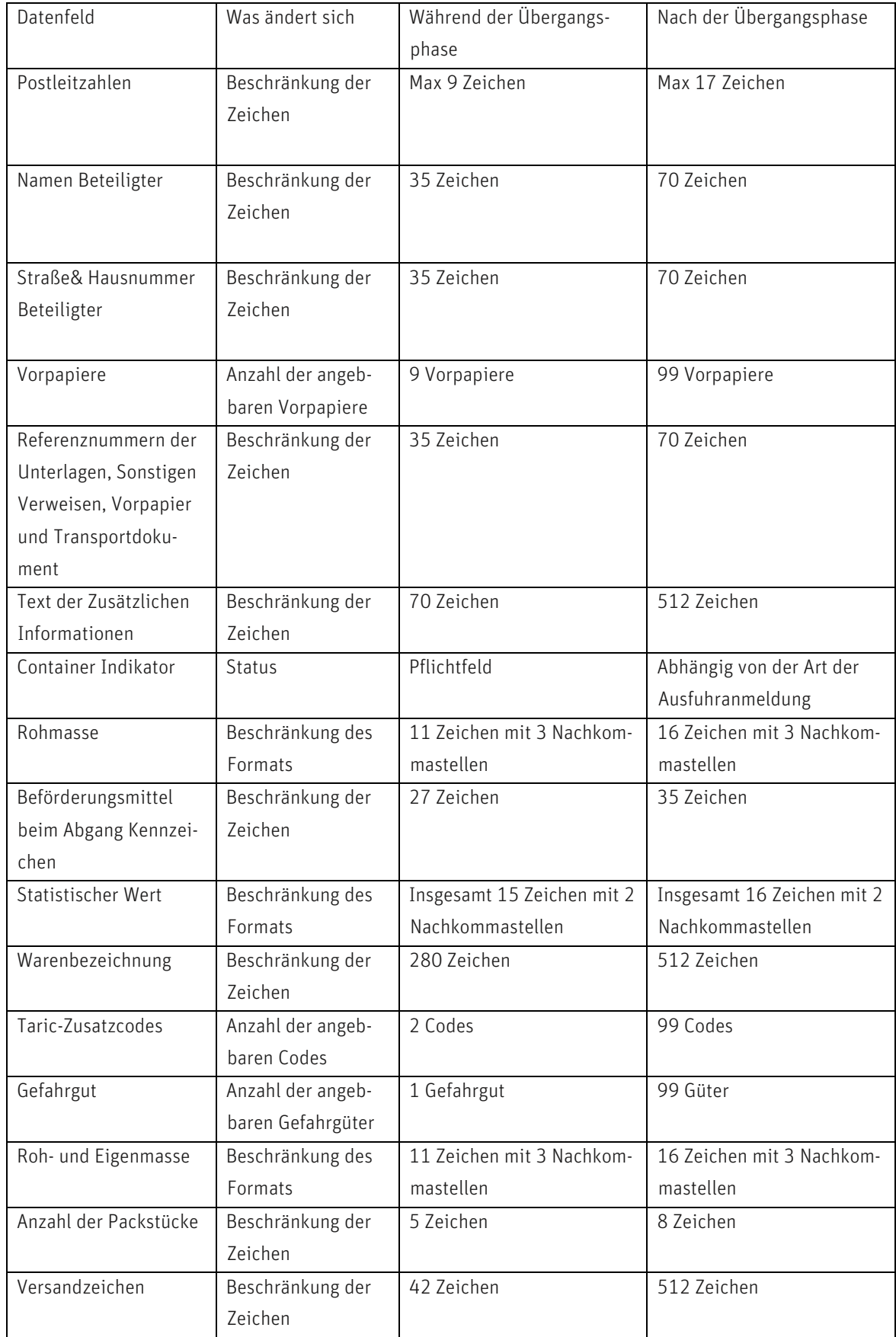

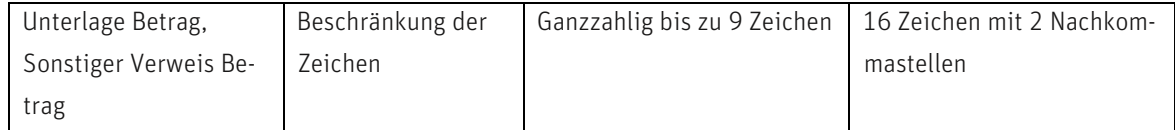

# **3 Art der Anmeldung**

Bei der Art der Anmeldung Ausfuhr wird es künftig nur noch zwei Auswahlmöglichkeiten geben: "EX" und "CO" -"EU" entfällt. Die Inhalte von "EU" werden bei "EX" integriert, damit werden künftig EFTA-Länder behandelt wie gewöhnliche Drittländer.

Dabei fallen nun die Schweiz und das Vereinigte Königreich nicht mehr unter die Art der Anmeldung "EU", sondern in die Art "EX". Bei der Verwendung von CO ändert sich nichts.

Hier eine Aufstellung der Staaten, welche unter "EU" geführt wurden und nun in "EX" fallen:

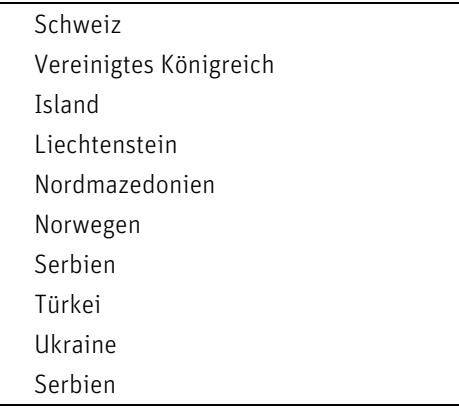

## **4 Art der Ausfuhranmeldung**

Die Art der Anmeldung beruht nicht mehr auf einer Buchstabenkombination, sondern nun auf einer 8-stelligen Zahlenfolge. Dabei steckt hinter jeder Stelle der Zahlenkombination, ähnlich wie bei der Buchstabenkombination in AES 2.4, ein Wert, welcher dem folgenden Schaubild entnommen werden kann.

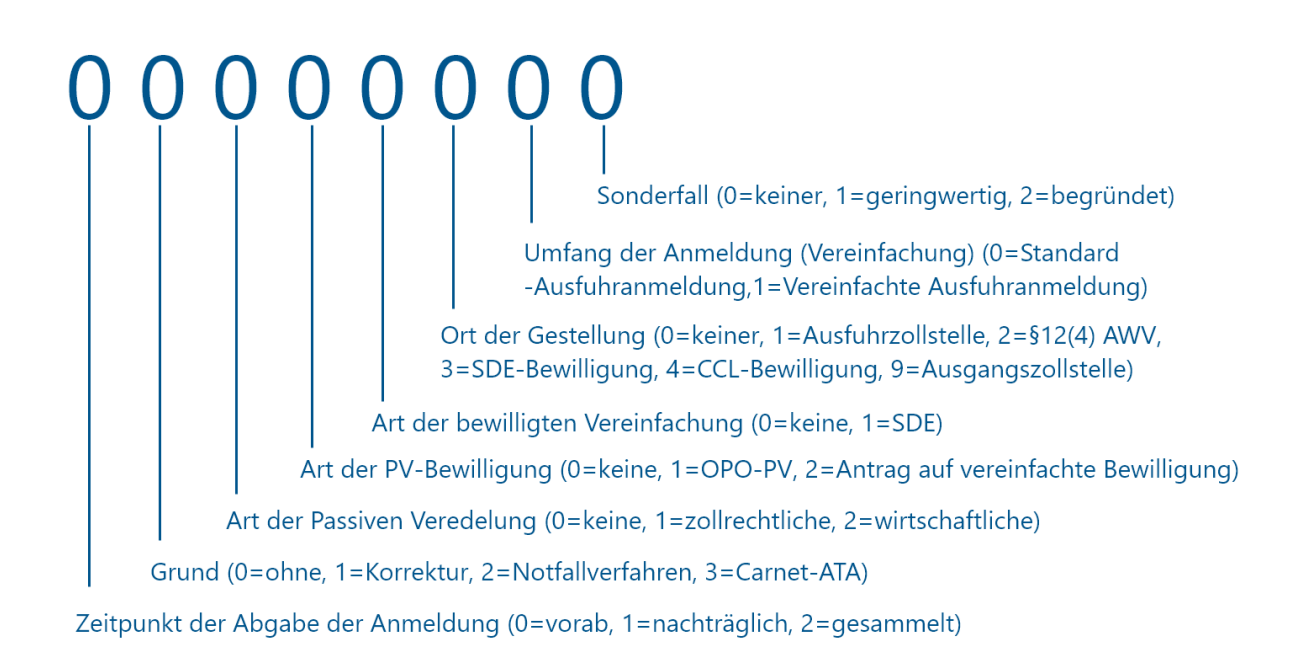

#### 4.1 Vollständige Ausfuhranmeldung zum zweistufigen Vereinfachten Verfahren: AMe

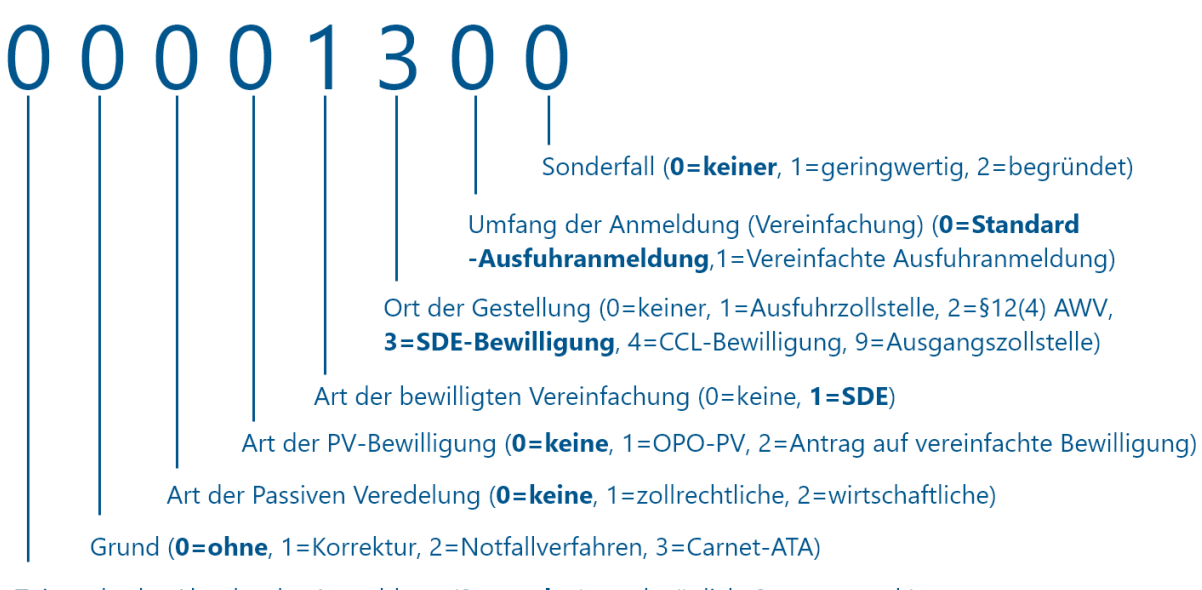

Zeitpunkt der Abgabe der Anmeldung (0=vorab, 1=nachträglich, 2=gesammelt)

### 4.2 Zweistufige Normalverfahren mit Gestellung außerhalb des Amtsplatzes: AMc

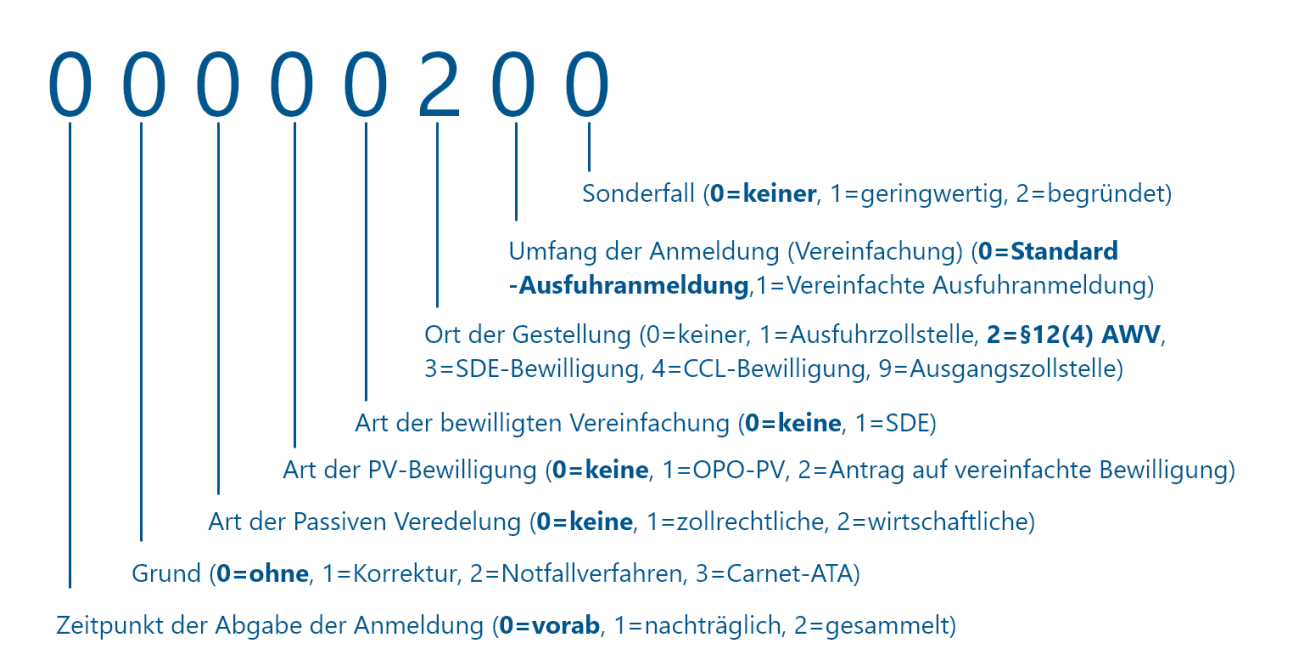

## **5 Neue Beteiligte sowie neue Beteiligtenkonstellationen**

Künftig stehen zur Anmeldung neue Beteiligte zur Verfügung:

- der außenwirtschaftsrechtliche Ausführer
- der Versender
- der Beförderer sowie
- der Lieferketten-Beteiligter

Der Verfahrensinhaber PV entfällt, da dem Anmelder nun unterstellt wird, dass er der Verfahrensinhaber der passiven Veredelung ist.

## 5.1 Außenwirtschaftsrechtlicher Ausführer

- ist im Regelfall identisch wie der Ausführer. Sofern dies nicht der Fall ist (z.B. §2 Abs. 2 AWG / Art. 2 Nr. 3 Dual-Use-VO), müssen beide Ausführer getrennt angemeldet werden.
- Soll dieser angegeben werden, wird dies nicht mehr über die Unterlage 3LLK geschehen, sondern direkt über die Angabe eines außenwirtschaftsrechtlichen Ausführers an entsprechender Stelle

## 5.2 Versender

- Beteiligter, der die Ware gemäß dem Beförderungsvertrag versendet
- Er ist nur notwendig, wenn die Anmeldung Daten einer Summarischen Ausgangsmeldung enthält, er allen Beteiligten abweicht und dem fachlichen Ersteller bekannt ist.

## 5.3 Beförderer

- ist grundsätzlich die Person, die die Waren über die Grenze des Zollgebiets der Union verbringt oder für die Verbringung der Waren über die Grenze des Zollgebiets der Union verantwortlich ist.
- Ausnahmen hiervon gelten für den kombinierten Verkehr sowie im See- oder Luftverkehr im Rahmen einer Chartervereinbarung oder einer vertraglichen Vereinbarung.
- Muss angegeben werden, wenn Beförderer vom fachlichen Ersteller abweicht

#### 5.4 Lieferkettenbeteiligter

- Wirtschaftsbeteiligter eines Drittlandes im Rahmen eines Handelspartnerschaftsprogramms, das in Übereinstimmung mit dem von der Europäischen Union anerkannten "Framework of Standards" der Weltzollorganisation zur Sicherung und Erleichterung des Welthandels entwickelt wurde.
- Lieferkettenbeteiligter ist ein optionales Datenfeld

#### 5.5 Die neue Beteiligtenkonstellation

Durch den Wegfall des Verfahrensinhabers PV und der Einführung des außenwirtschaftlichen Ausführers verschiebt sich die Beteiligtenkonstellation um eine Ziffer nach links. Auf folgendem Schaubild dargestellt.

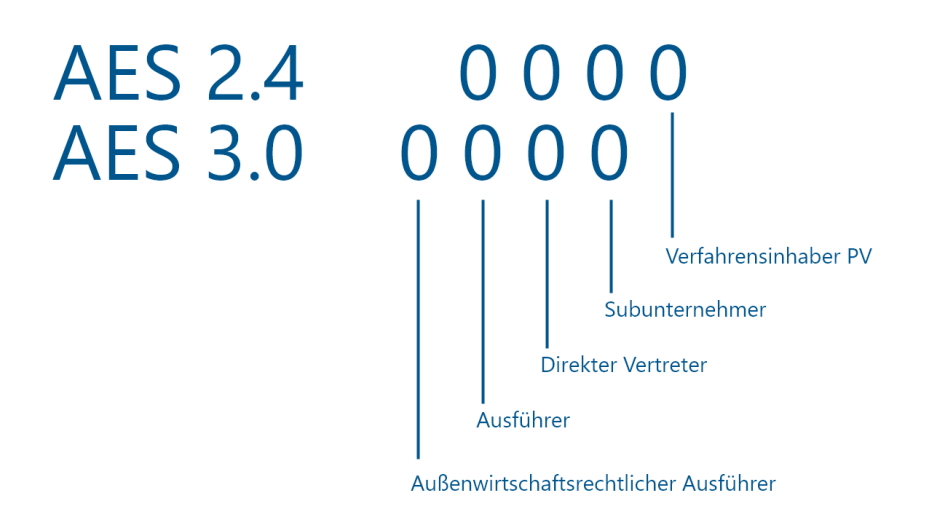

Erfreulicherweise bleibt die Beteiligtenkonstellation 0000:

"Anmelder ist Ausführer. Anmelder lässt sich nicht direkt vertreten. Ausführer beauftragt keinen Subunternehmer."

 $\rightarrow$ 

"Außenwirtschaftsrechtlicher Ausführer ist (zollrechtlicher) Ausführer. Anmelder ist Ausführer. Anmelder lässt sich nicht direkt vertreten. Ausführer beauftragt keinen Subunternehmer."

## **6 Anmeldung von beantragten Verfahren**

Wird die Art der Anmeldung mit dem Wert "EX" Ausfuhr oder Wiederausfuhr von Gütern außerhalb des Zollgebiets der Union angegeben, sind nur die beantragten Verfahren mit den Werten 10 Endgültige Ausfuhr, 11, 21, 22, 23 und 31 zulässig. Wird der Wert "CO" angegeben, ist nur der Wert 10 zulässig.

- 10 Endgültige Ausfuhr
- 11 Ausfuhr von im Rahmen einer AV aus Ersatzwaren hergestellten Veredelungserzeugnissen vor der Überführung von Nicht-Unionswaren in die aktive Veredelung
- 21 Vorübergehende Ausfuhr im Rahmen der PV, sofern die Waren nicht unter Code 22 fallen
- 22 Vorübergehende Ausfuhr zu anderen als unter Code 21 und Code 23 genannten Zwecken
- 23 Vorübergehende Ausfuhr zum Zwecke der Wiedereinfuhr in unverändertem Zustand
- 31 Wiederausfuhr von Waren

Zusätzlich müssen alle in einer Ausfuhranmeldung beantragten Verfahren einem Zollverfahren gemäß des Anhang B an gehörig sein. Folgende zulässige Werte sind in Abhängigkeit der Art der Anmeldung für das beantragte Verfahren möglich:

- Art der Anmeldung " $EX$ ": 10, 11, 23, 31
- Art der Anmeldung "EX": 21, 22
- Art der Anmeldung "CO": 10

## **7 Transportausrüstung, Container-Indikator**

Für Teilnehmer im Nachrichtenformat des AES-Releases 3.0 gelten weiterhin die Indikatoren "JA" ("1") oder "NEIN" ("0"), welche mit der Anmeldenachricht -unabhängig von der Art der Ausfuhranmeldung -verpflichtend zu übermitteln sind.

Bei dem Indikator "JA" ist die gesamte Datengruppe "Transportausrüstung" (Verschlüsse und Containernummer) verpflichtend anzumelden. Bei dem Indikator "NEIN" sind Angaben zur Containernummer unzulässig.

## 7.1 Nach der EU-weiten Übergangsphase

Ein Teilnehmer im Nachrichtenformat AES-Release 3.0 kann für die Anmeldung des Container-Indikators auf die bisherigen Werte "JA" und "NEIN" zurückgreifen oder - in Abhängigkeit der Art der Ausfuhranmeldung - die Angabe auf die Nachrichten "Nachtrag zur Anmeldung zur Ausfuhr" (E\_EXP\_AMD) und/oder "Ergänzende/ersetzende Anmeldung zur Ausfuhr" (E\_EXP\_ENT) verschieben. In diesem Fall muss die Angabe des Container-Indikators (sowie ggf. die Daten der Datengruppe Transportausrüstung) zu einem späteren Zeitpunkt erfolgen.

Achtung: Wurde kein Indikator angegeben, muss eine AMD oder ENT angemeldet werden mit der Information zum Containerindikator.

## **8 Arten der Kontrollmaßnahmen**

Haben Sie einen Vorgang mit dem Status "Kontrollmaßnahme angeordnet", hatten Sie derzeit über die Statusmeldung bestimmte Arten der Kontrollmaßnahme. Dabei entfallen folgende Kontrollmaßnahmen:

- Vorlage von Dokumenten
- Beschau
- Röntgen

Folgende Maßnahmen werden hingegen ergänzt:

- Dokumentenkontrolle,
- Prüfung auf nukleares/ radioaktives Material
- Extrinsische Untersuchung (Ultraschall/ Röntgen etc.)
- Physische Kontrolle
- Andere

In der entsprechenden Statusmeldung werden die Maßnahmen dargestellt.

## **9 Änderungen bei Codierungen**

Neu ist eine differenzierte Anmeldung von Unterlagen – je nach Art des Dokumentes – auf Kopf- und Positionsebene als Unterlage, Sonstiger Verweis oder Transportdokument möglich. Die Vorpapiere können ebenfalls auf den Ebenen "Kopf" und "Position" angemeldet werden.

## **10 Ausfuhrbegleitdokument und Ausgangsvermerk**

Sowohl das Ausfuhrbegleitdokument als auch der Ausgangsvermerk beinhalten weiterhin den Datenkranz der Anmeldenachricht im Format des AES-Releases 2.4. Etwaige hinzukommende Datenfelder/Datengruppen aufgrund der Inanspruchnahme einer zertifizierten Teilnehmersoftware für das AES-Release 3.0 werden nicht ausgegeben. Beispielsweise wird die Datengruppe des außenwirtschaftsrechtlichen Ausführers nicht abgebildet.

## **11 Änderungen am Client**

Mit AES 3.0 wurden die Daten im Client an das Europäische Datenmodell angepasst. Um die damit verbundene Erweiterung der Datenfelder weiterhin übersichtlich darstellen zu können wurde die Gliederung der Reiterstruktur im Client angepasst.

Darüber hinaus haben wir einige schon lange von Benutzern angeregt Verbesserungen in der Handhabung des Clients vorgenommen.

#### 11.1 Neue Struktur je Nachricht

Die Darstellung der Daten wurde in eine zweistufige Registerstruktur geändert.

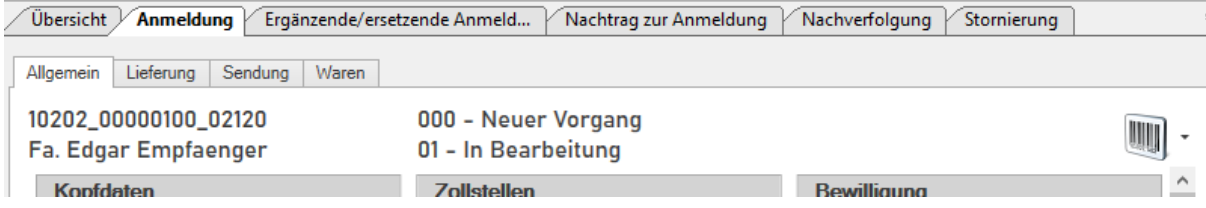

In der oberen Reihe finden Sie die zu einem Ausfuhrvorgang gehörenden möglichen Nachrichten. Unter jedem einzelnen Reiter sind die zu einer Nachricht gehörenden Daten, aufgrund der Datenmenge nochmals gegliedert.

Auf dieser Ebene finden Sie auch die Angaben zu den Waren.

Am Beispiel des Registers "Anmeldung" bedeutet dies

- die Nachrichten-Kopfdaten sind verteilt auf die "Allgemein", "Lieferung" und "Sendung"
- die Daten zu den Waren befinden sich im Register "Waren"

Für den gesamten Vorgang gibt es eine Kopfzeile, in der Sie

- den Empfänger
- die Bezugsnummer
- den Zollstatus
- sowie den internen Bearbeitungsstatus der Nachricht

des Ausfuhrvorgangs auf einen Blick erkennen können.

Über die oberen Register "Anmeldung" oder "Ergänzende/ersetzende Anmeldung" usw. können Sie innerhalb eines Vorgangs die eigentliche Anmeldung und zu dieser Nachricht gehörende Folgenachrichten sehen oder bearbeiten. Wie Sie eine Folgenachricht erstellen, wird im Bereich "Folgenachricht erstellen" erläutert.

Wichtige Änderungen gibt es in den Feldern "Art der Anmeldung", "Art der Ausfuhranmeldung" und "Beteiligten-Konstellation".

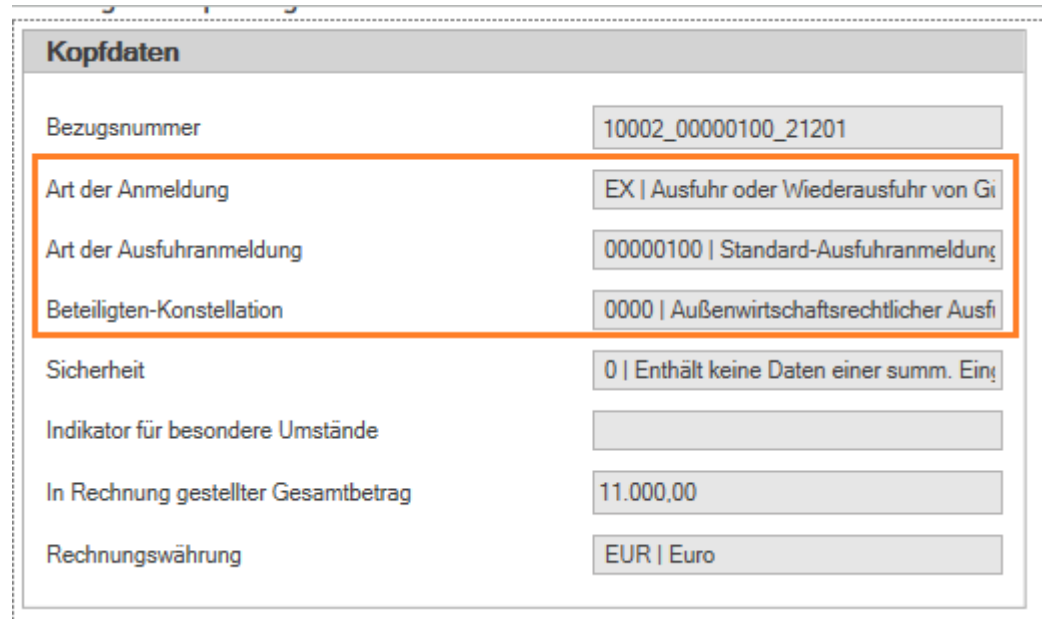

Die fachlichen Änderungen zu den markierten Feldern wurden oben erläutert. Im Dokument "Release AES 3.0 Konverter" erfahren Sie mehr zur Gegenüberstellung der Werte alt und neut.

## 11.2 Alte Datenfelder werden nicht mehr angezeigt

Datenfelder, die es bei AES 3.0 nicht mehr gibt, werden in der Oberfläche nicht mehr dargestellt. Alle wichtigen Dokumente wie das Ausfuhrbegleitdokument (ABD) oder der Ausgangsvermerk (AV) bleiben selbstverständlich erhalten und können jederzeit heruntergeladen werden.

#### 11.3 Bearbeitungsmodus

Wenn Sie einen Vorgang öffnen, wird dieser, sofern der Vorgang noch bearbeitet werden darf, direkt im Bearbeitungsmodus geöffnet. Der bisherige Schritt "Bearbeitung aktivieren" entfällt. Wenn Sie Änderungen vornehmen, ohne zu speichern werden Sie nun, wie Sie es von anderen Anwendungen gewohnt sind gefragt, ob die Änderungen gespeichert werden sollen.

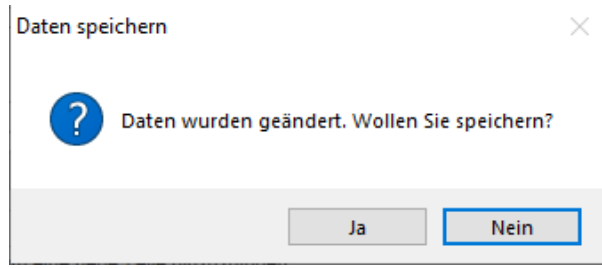

## 11.4 Buttons auf der Ware

Bisher wurden über die Buttons "Neu", "Speichern", usw. im Menüband je nachdem in welcher Maske man sich befand unterschiedliche Aktionen ausgelöst. Nun wird durch den Button "Neu" im Menüband immer eine neue Anmeldung angelegt. Um eine neue Ware innerhalb einer Nachricht anzulegen, verwenden Sie nun den Button "Neu" auf der Ware. Das Gleiche Verhalten gilt für "Neu von Vorlage", "Speichern" und "Löschen".

Die bekannten Shortcuts wie z.B. "Strg+S" für Speichern funktionieren wie gewohnt.

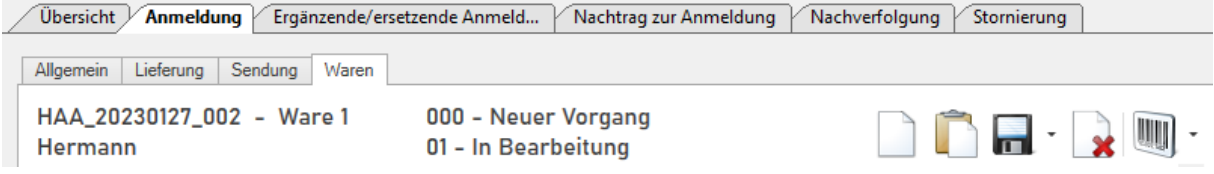

Beim Löschen einer Nachricht erhalten Sie nun die Abfrage, ob die Nachricht gelöscht werden soll. Beim Löschen von Warenpositionen erhalten Sie die Abfrage, ob die Ware gelöscht werden soll.

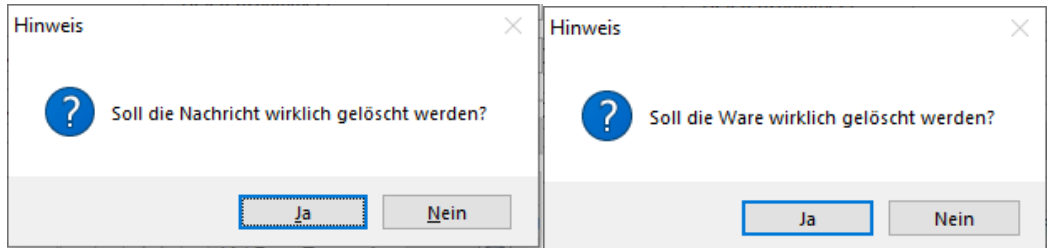

Über den "Barcode-Button" ganz rechts können Sie die zum Vorgang gehörenden Dokumente herunterladen.

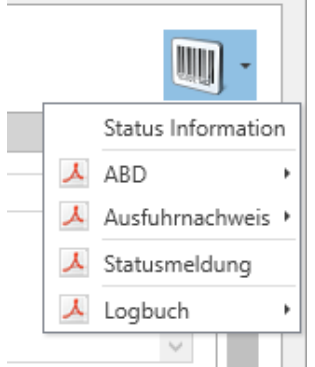

## 11.5 Neue Tabellen, Auswahlfelder und Datumsfelder

Um einer Tabelle eine neue Zeile hinzuzufügen können Sie in der ersten Zeile per Mausklick eine neue Zeile hinzufügen. Über den "Mülleimer" (ganz rechts) können Sie eine bestehende Zeile löschen. Mit Klick auf die Spaltenüberschrift werden alle Werte nach dieser Spalte auf- oder absteigend sortiert.

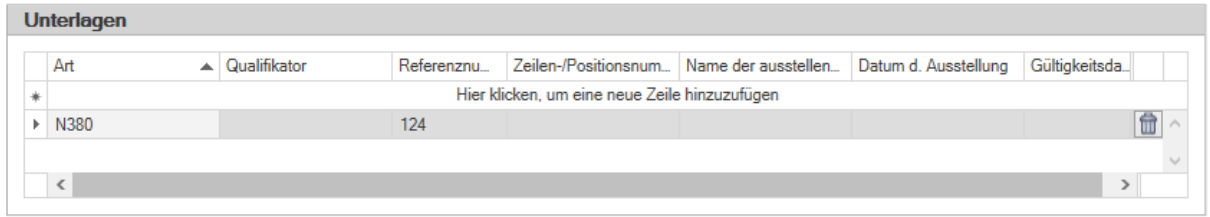

Mit "Rechtsklick" auf die Spaltenüberschrift können Sie den Spalteneditor öffnen. In diesem können Sie über "Search Columns" eine Spaltenbezeichnung suchen, über einen Mausklick auf die aktivierte Checkbox (Haken) die Spalte deaktivieren, sodass diese nicht mehr angezeigt wird oder diese wieder aktivieren. Wenn Sie eine Überschrift mit der linken Maustaste halten können Sie diese nach oben oder unten verschieben, um die Spalten abweichend anzuordnen. Die Anordnung ist beim nächsten Öffnen der Anwendung wieder wie von Ihnen ausgewählt.

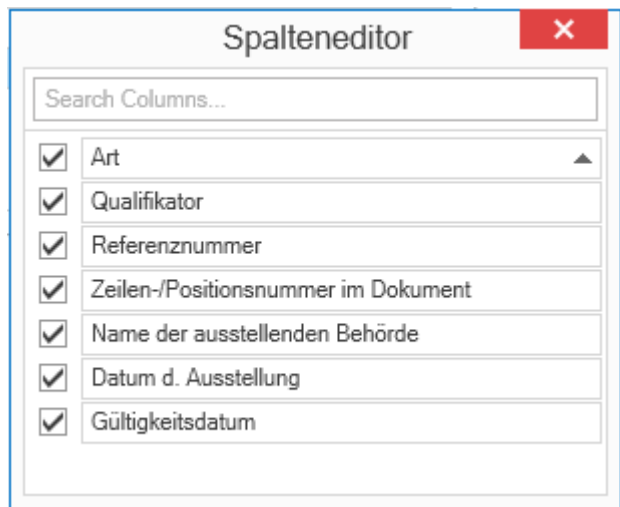

In einem Feld, indem Sie Werte auswählen können, bietet die oberste Zeile mit dem Filtersymbol eine Möglichkeit jede Spalte zu filtern. Selbstverständlich können Sie auch ohne die Auswahl zu öffnen den entsprechenden Wert manuell eingeben, wenn Sie sich in dem entsprechenden Feld befinden. Einen Wert aus dem Feld können Sie über die Rücklöschtaste entfernen oder Sie wählen in der Auswahl die zweite leere Zeile bzw. die Zeile direkt unter der Filterzeile aus.

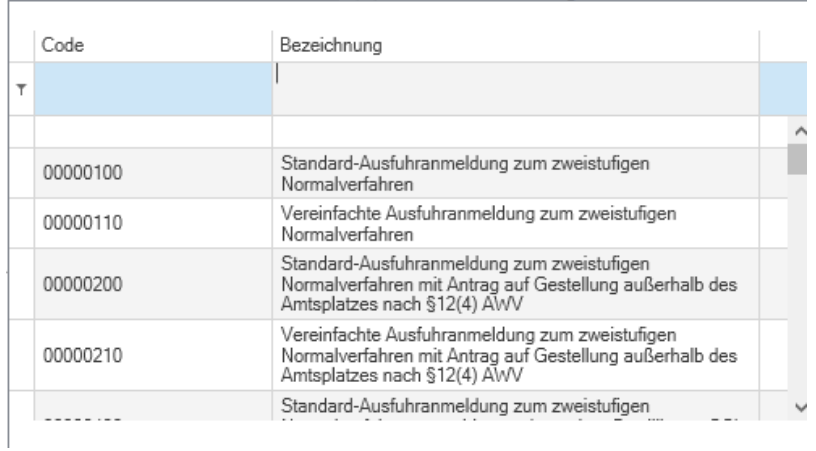

 $\sim$  10

In allen Feldern, in denen ein Datum angegeben werden muss, gibt es nun eine Auswahl über den Kalender. Das Datum kann auch innerhalb des Feldes manuell eingetragen werden. Bei der Auswahl über den Kalender muss bei Feldern, die eine Angabe der Uhrzeit fordern, die Uhrzeit manuell eingetragen werden.

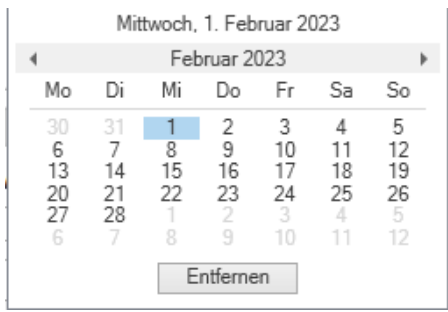

## 11.6 Folgenachricht zu einer bestehenden Anmeldung erstellen

Um eine Folgenachricht zu einer bestehenden Anmeldung durchzuführen, öffnen Sie den entsprechenden Vorgang. Über den entsprechenden Button wird die jeweilige Folgenachricht erstellt. Dies ursprüngliche Anmeldung und die Folgenachricht finden Sie immer unter diesem Vorgang.

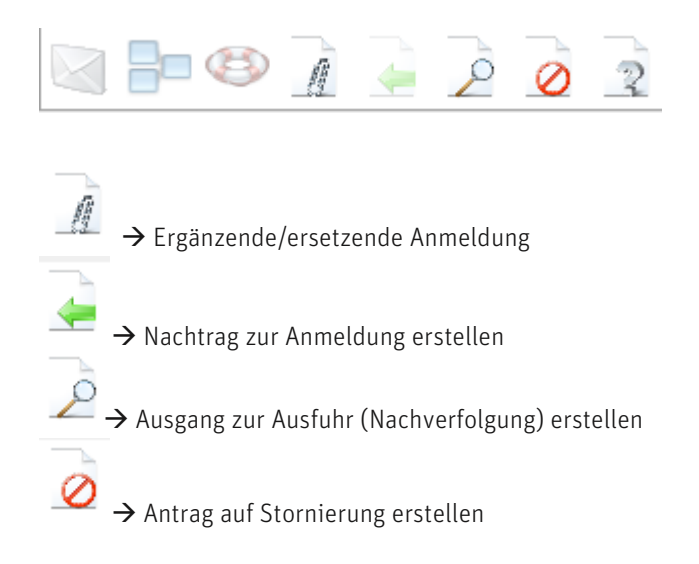

 $\mathbb{R} \to$  Statusanfrage zur Ausfuhr erstellen (nur mit lizensiertem Modul Statusanfrage möglich)

## 11.7 Folgenachricht ohne bestehende Anmeldung erstellen

Unabhängig von einer Anmeldung kann eine Ergänzung ohne Anmeldung, eine nachträgliche Anmeldung oder eine Statusanfrage ohne Anmeldung erstellt werden. Diese Nachrichten können ausschließlich in der Übersicht über den Pfeil rechts neben dem Neu Button erstellt werden.

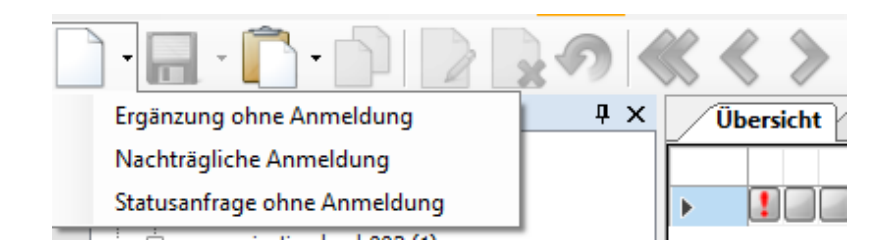

## 11.8 Vorlagen

Wenn Sie die Funktion "Neu von Vorlage" verwenden werden bestimmte Werte in der Vorlage automatisch auf neue Werte für AES 3.0 geändert. Dies sind:

- Beteiligtenkonstellation: Die Werte werden auf den jeweiligen neuen Wert von AES 3.0 angepasst.
- Art der Anmeldung: Der Wert "EU" wird zu "EX" umgewandelt.
- Art der Ausfuhranmeldung: Die Werte werden auf den jeweiligen neuen Wert von AES 3.0 angepasst.
- Verkehrszweig: Die Werte werden auf den jeweiligen neuen Wert von AES 3.0 angepasst.
- Ursprungsbundesland/Versenderregion: Wenn das Feld Ursprungsbundesland einen der Werte "01" bis "16" enthält (entspricht den dt. Bundesländern) dann erhält das Ursprungsland (neues Feld in AES 3.0) den Wert "DE".

Diese Konvertierung wird im Dokument "Release AES 3.0 Konverter" näher beschrieben.

Aufgrund der neuen Datenfelder und geänderter Werte in manchen Datenfeldern ist es sinnvoll, vorhandene Vorlagen zu überprüfen, anzupassen und wieder zu speichern!

## 11.9 Bewilligung

Die Bewilligung wird Neu als Liste dargestellt, da hier verschiedene Bewilligungen eingetragen werden können. Die meisten von Ihnen haben eine SDE-Bewilligung. Hier muss die Art C512 "Vereinfachtes Verfahren eingetragen werden. Bei der Referenznummer muss die Bewilligungsnummer eingetragen oder aus Ihren Stammdaten ausgewählt werden.

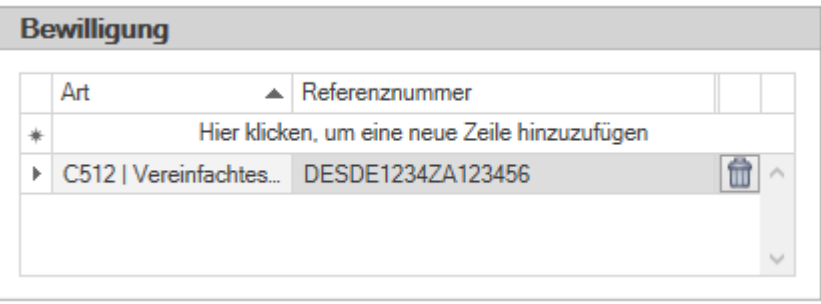

#### 11.10 Unterlagen und Vorpapiere in den Kopfdaten

Unterlagen und Vorpapiere, die für alle Waren zutreffen, können mit AES 3.0 einmalig im Register "Lieferung" der Kopfdaten gepflegt werden. Das Eintragen der Daten in jeder Warenposition ist nicht mehr notwendig.

Da diese Felder optional sind können Sie diese. über Ansicht – Bereich ein-/ausblenden einblenden.

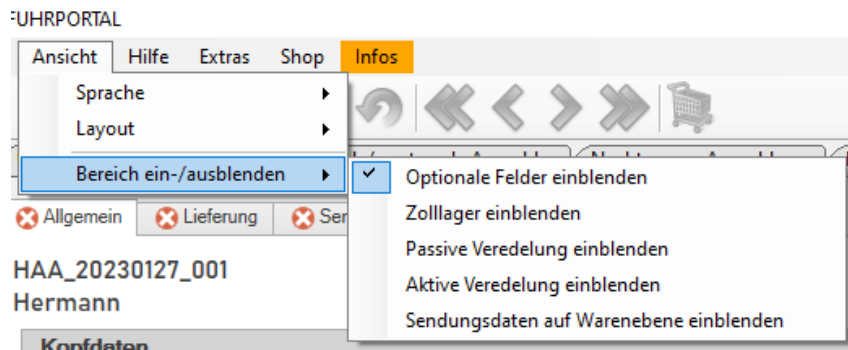

## 11.11 Kennzeichen und Staatszugehörigkeit Pflichtangabe

Innerhalb der Daten zum "Grenzüberschreitenden aktiven Beförderungsmittel" und zum "Beförderungsmittel beim Abgang" ist die Angabe eines Kennzeichens und der Staatszugehörigkeit des Beförderungsmittels notwendig. Beim Verkehrsmittel "Straßenverkehr" wird das Kennzeichen des Fahrzeugs, bei "Seeverkehr" die Schiffsnummer und bei "Luftverkehr" die Flugnummer verlangt.

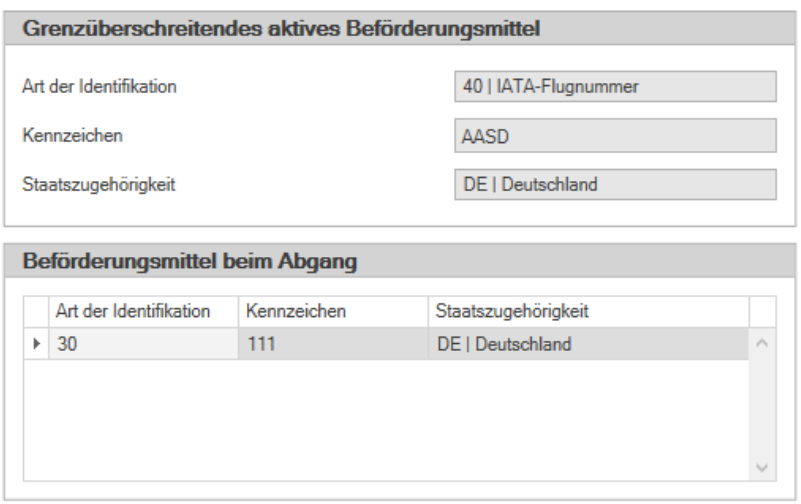

#### 11.12 Transportausrüstung

Wenn Sie einen Container haben und dementsprechend unter Sendung – Allgemeine Daten beim Container Indikator eine 1 = ja eingetragen haben müssen Angaben zur Transportausrüstung eingetragen werden.

Zunächst muss im Bereich Container die Containernummer eingetragen werden. Die Warenpositionsverweise direkt darunter beziehen sich immer nur auf die markierte Containernummer. Wenn Sie mehrere Container haben müssen Sie immer die jeweilige Zeile markieren, um die Warenpositionsverweise für diesen Container eintragen zu können.

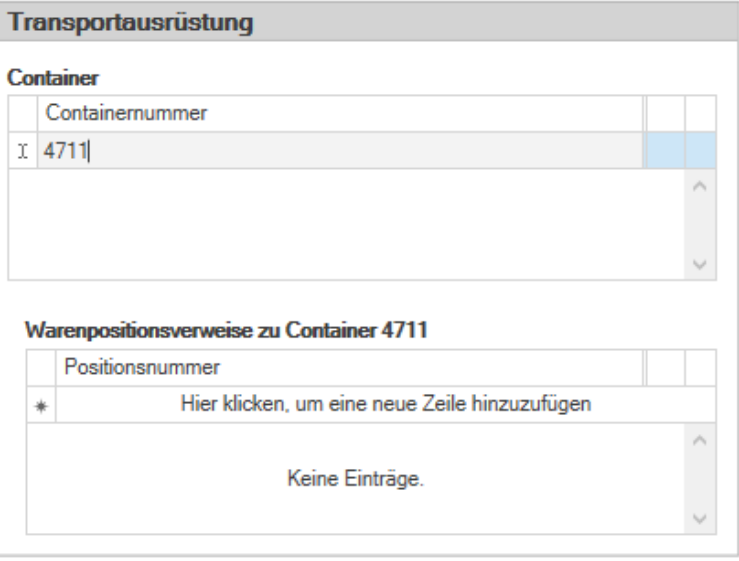

## 11.13 Sicherheit

Die Angabe "0" ist nur in wenigen Fällen zulässig, u.a. die Katalogfälle nach Art. 245 UZK-DA i.V.m. Art. 263 Abs. 2 Buchstabe b. Ausfuhranmeldungen, bei denen zu Unrecht die Angabe "0" festgestellt wird, können von der Ausfuhrzollstelle nicht angenommen und die Waren nicht in das Ausfuhrverfahren überlassen werden.

Da dies nur sehr wenige Fälle betrifft wird bei der Anlage einer Anmeldung standardmäßig der Wert

"2" gesetzt. Sollte bei Ihnen die Angabe "0" korrekt sein kann dies manuell in dem Feld geändert werden.

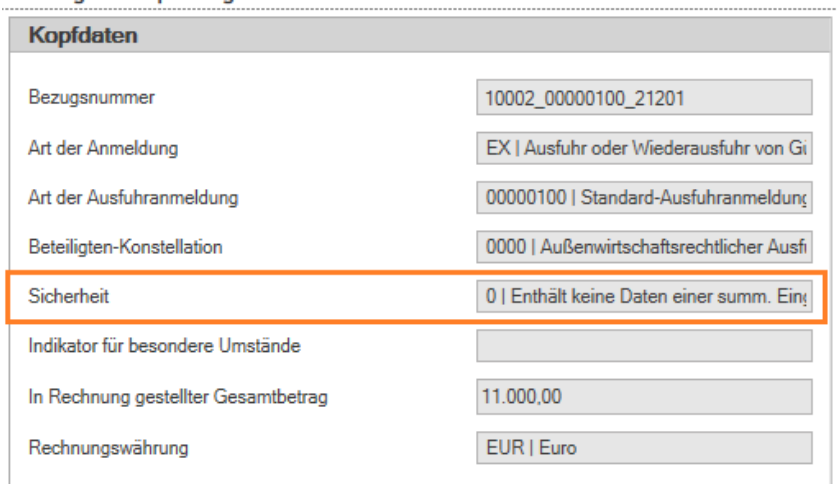

# **12 Fragen?**

Weitergehende Fragen zur Umstellung auf AES 3.0 beantwortet Ihnen gerne Ihr Ansprechpartner bei Ihrem Softwareanbieter.